## **Pousen** 广州浦信

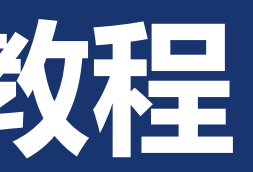

广州浦信系统技术有限公司(达索系统)

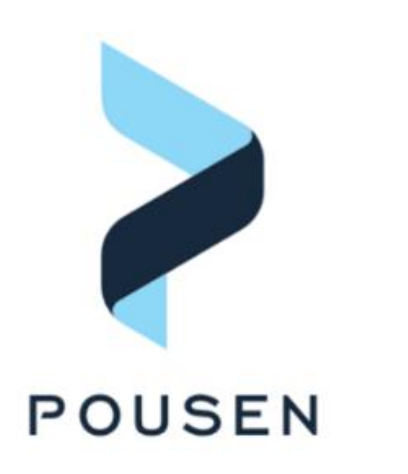

2

### Ø **1. 关闭许可证服务**

- 1.1 在开始菜单找到并打开FLEXNet Licensing Utilities
- 1.2 切换到Start/Stop/Reread项, 点击Stop Server

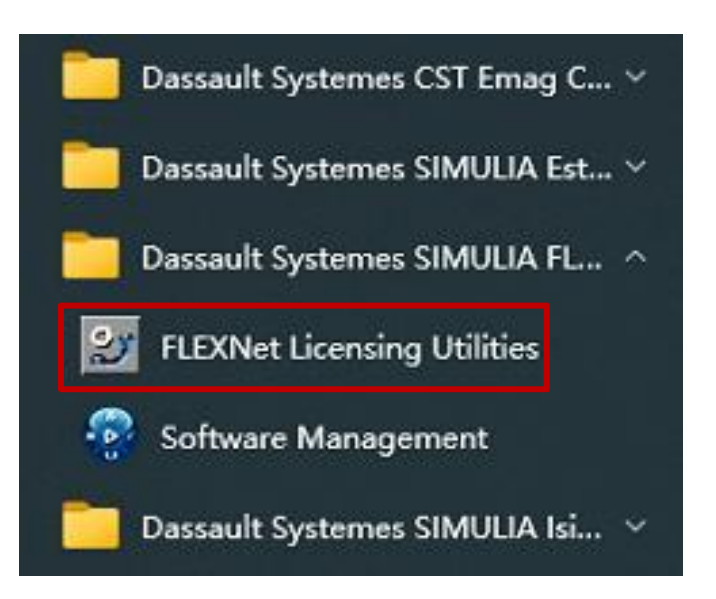

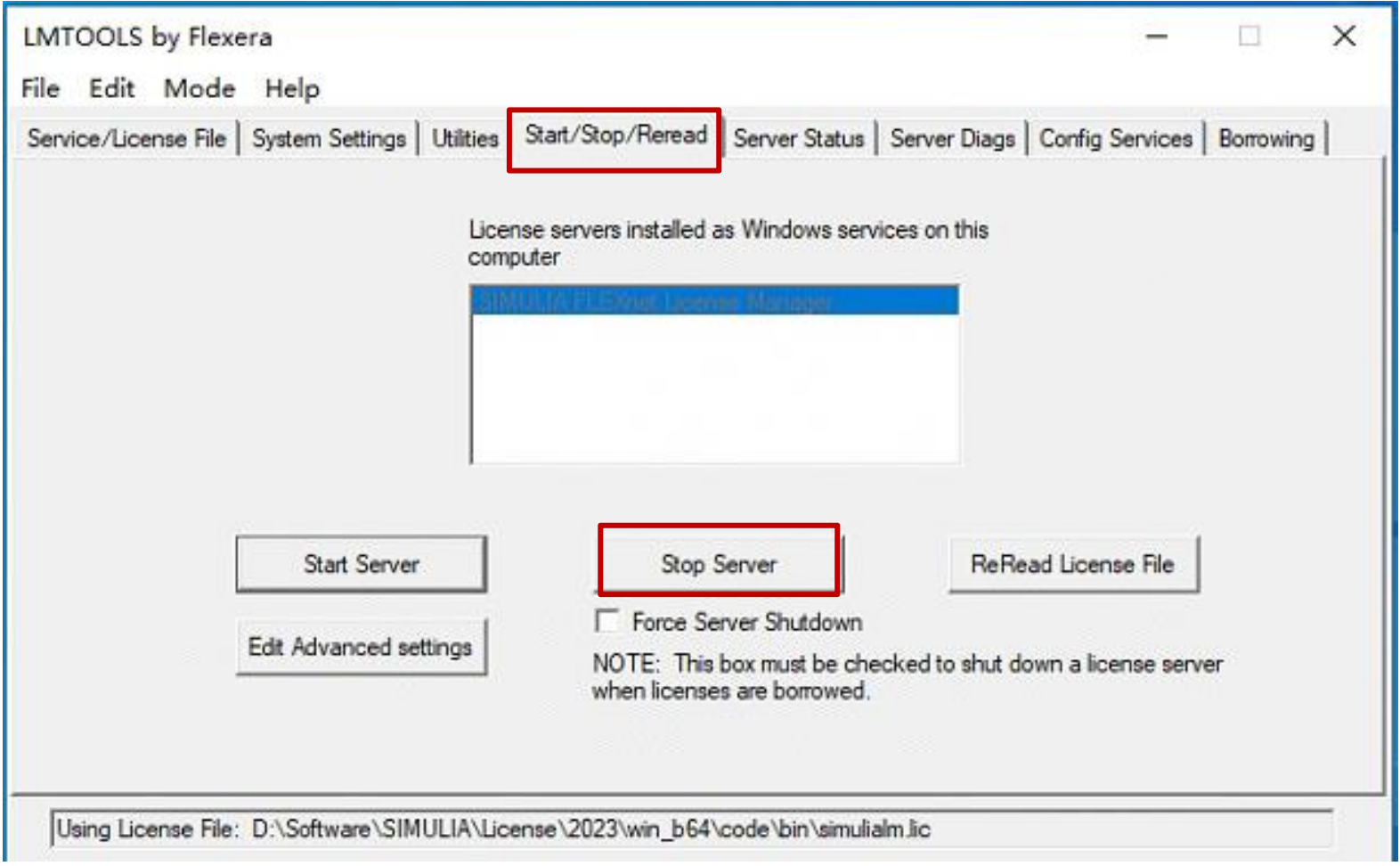

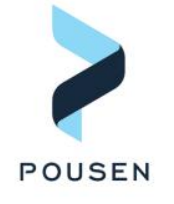

### Ø **2. 查找license文件路径**

■ 2.1 在LMTOOLS by Flexera管理器中, 切换到Config Services项, Path to license file为旧许可证文件存放位置, 在下图显示中,simulialm.lic是许可证文件

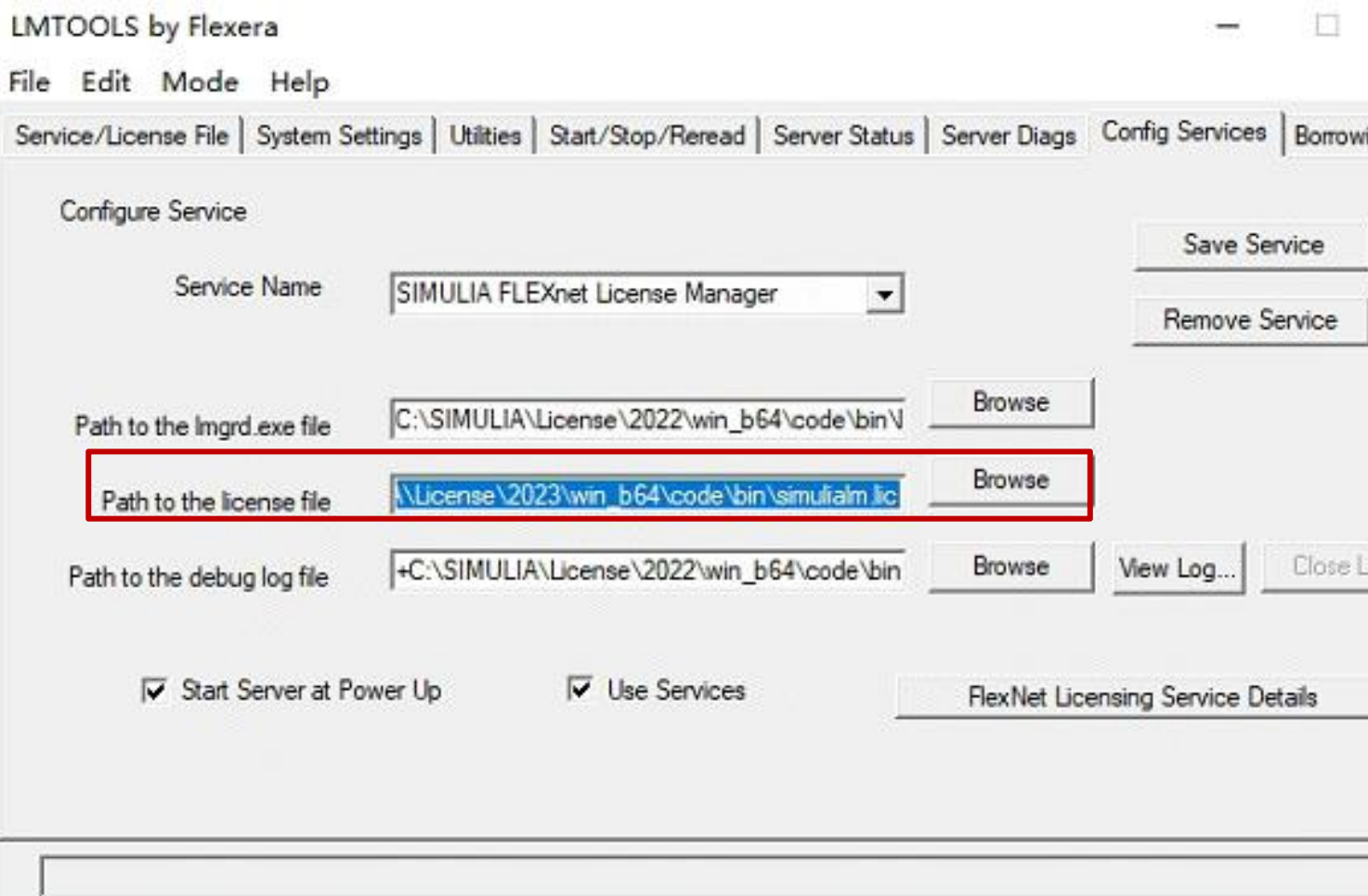

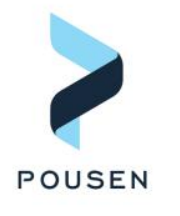

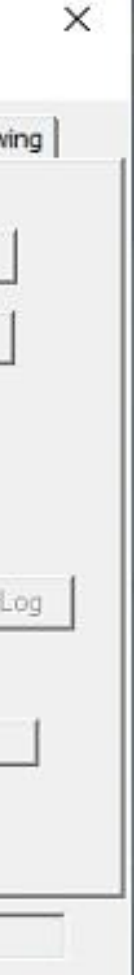

### Ø **3. 替换license文件**

- 3.1 通过Path to license file设置, 打开文件夹, 并找到simulialm.lic(注意不一定是该文件名, 但.lic后缀的文 件即是许可证文件)
- 3.2 使用文档编辑器打开simulialm.lic, 复制文件内容的第一行, 替换到新的.lic文件中
- 3.3 将新的许可证重命名为simulialm.lic, 并替换旧的simulialm.lic

software (D:) > Software > SIMULIA > License > 2023 > win b64 > code > bin

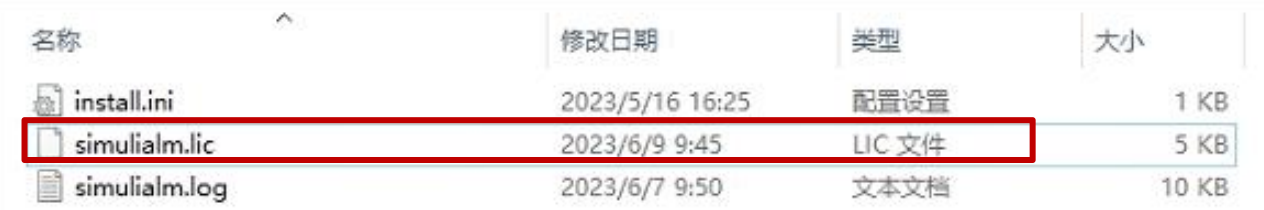

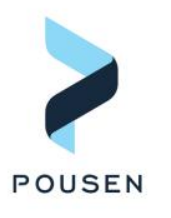

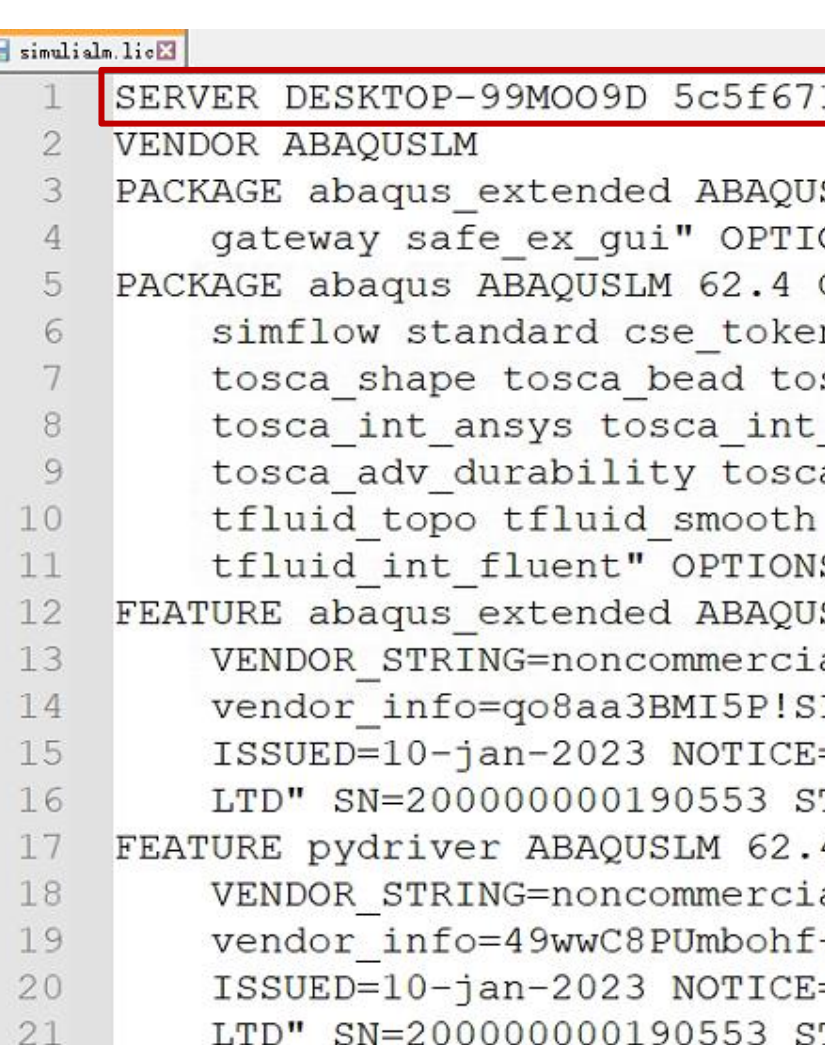

### 1cc195 27005

```
SLM 62.4 COMPONENTS="cae rtgateway \
ONS=SUITE SIGN=5393E4FA8DF4
COMPONENTS="cfd explicit foundation \
n safe_ex_engine tosca_topo \
sca sizing tosca int abaqus \
nastran tosca adv nonlinear \
a adv morph tosca smooth tosca report \
tfluid parallel tfluid int ccmp \
S=SUITE SIGN=2C64BA54E4A4
SLM 62.4 09-jan-2024 1 \
al SUPERSEDE \
InXuGNSTA user info="CHE Fuyan" \
="GUANGZHOU POUSEN SYSTEM TECH CO \
TART=09-jan-2023 SIGN=47C951987E12
4 09-jan-2024 2 \
al SUPERSEDE DUP GROUP=SITE \
+vso4nWqw user info="CHE Fuyan" \
="GUANGZHOU POUSEN SYSTEM TECH CO \
TART=09-jan-2023 SIGN=4F167748A9B4
```
5

Ø **4. 保存配置**

### ■ 4.1 完成许可证文件替换后, 返回LMTOOLS by Flexera管理器, 切换到Config Services, 点击Save Service

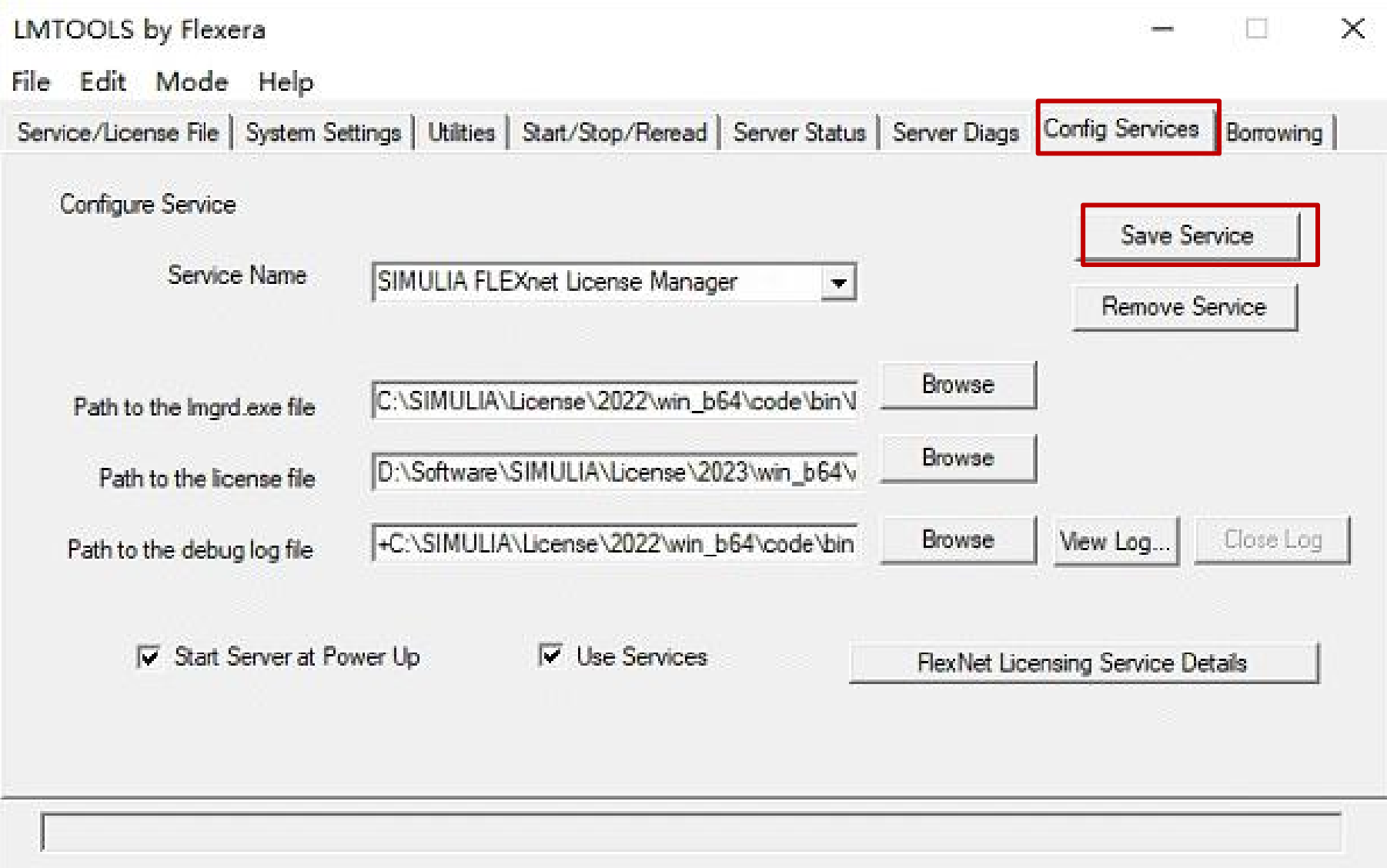

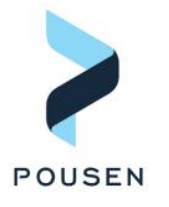

6

### Ø **5. 启动许可证服务**

■ 5.1 保存配置后, 切换到Start/Stop/Reread, 点击Start Server。稍等一会后, 左下角出现Server Start Successful 即表示许可证服务成功启动

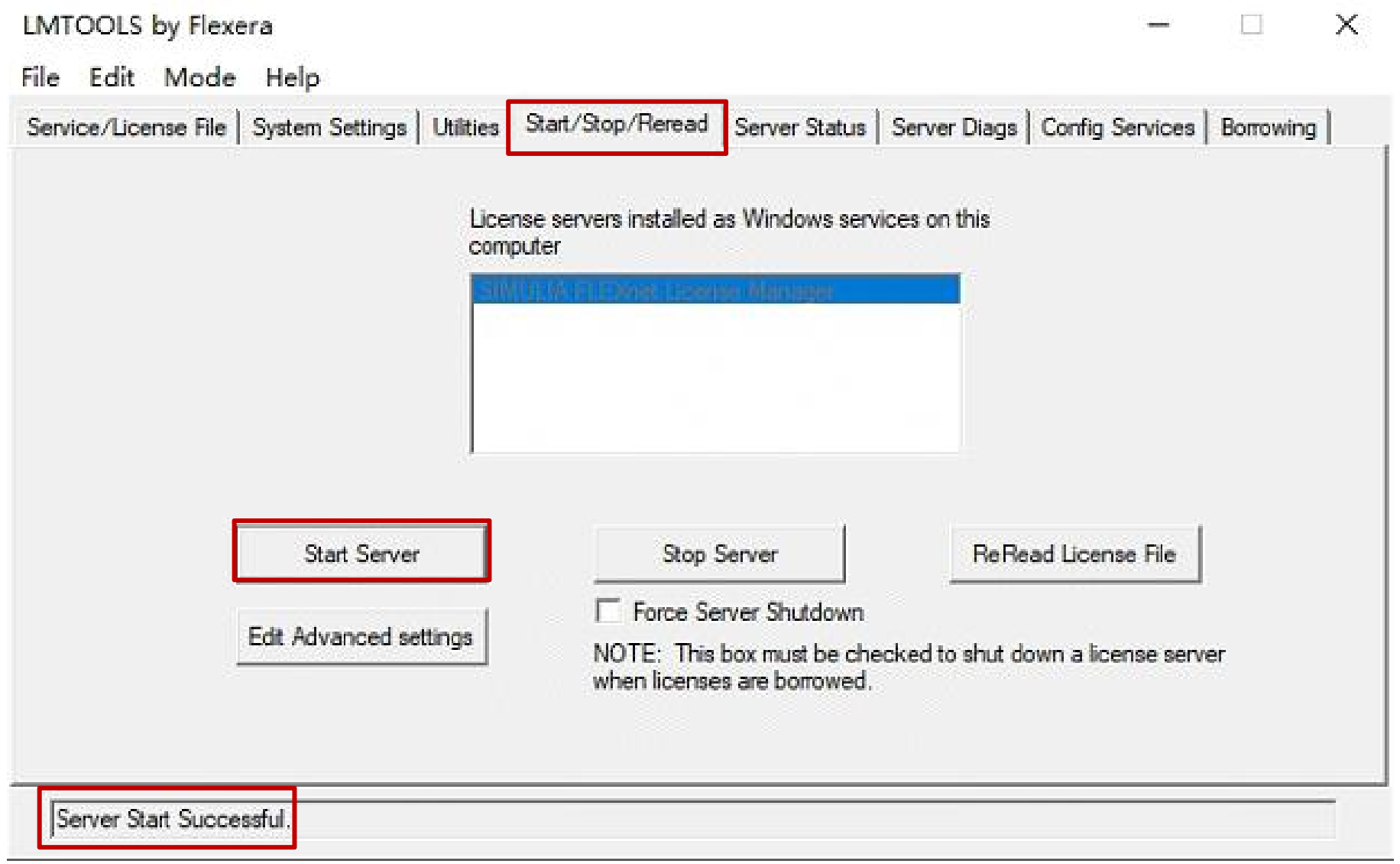

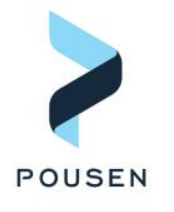

# THANK YOU

## **广州浦信系统技术有限公司** Email: fuyan.che@pousensys.com Telephone: +18198950616 Website:www.pousensys.co

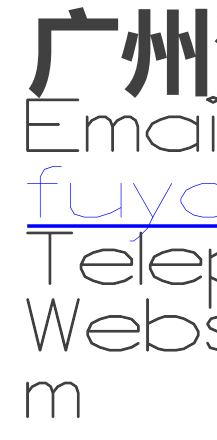

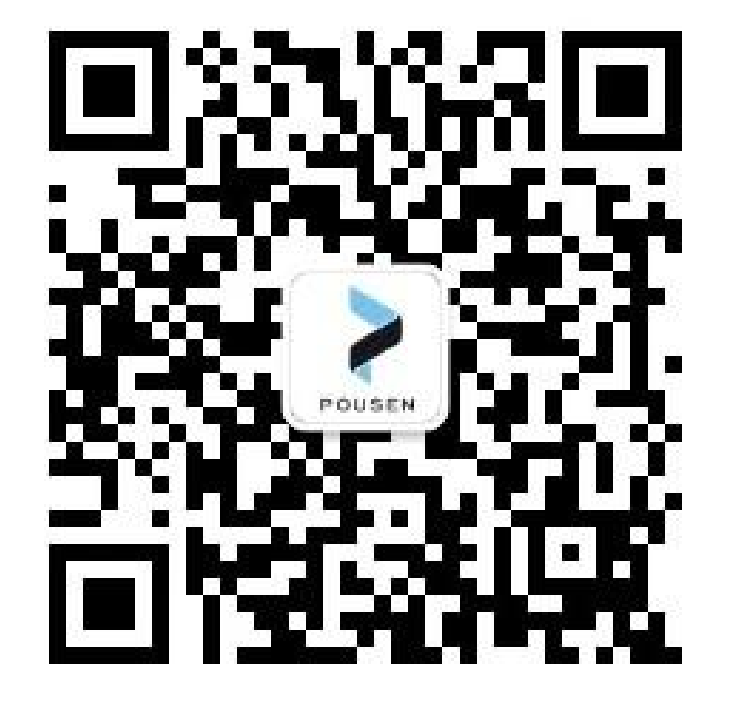